## *Dit stappenplan is bedoeld voor deelnemers van Brabant Cloud die gebruik maken van het collectiebeheersysteem Memorix Maior. Hier worden alle stappen genoemd die je moet zetten wanneer je voor meerdere bestanden in DAM tegelijkertijd records wil aanmaken.*

**HELPTEKST BULK AANMAKEN VAN** 

**RECORDS VANUIT DAM**

Gebruik deze methode als je zeker weet dat er van de geüploade afbeeldingen nog geen beschrijvingen beschikbaar zijn in Memorix Maior. In de kolom 'Gekoppelde records' in het rechtervak moet dan overal een 0 staan.

- 1. Zet met de muis een vinkje in het bovenste vinkveld aan de linkerkant van het rechtervak. Nu worden automatisch alle bestanden aangevinkt.
- 2. Klik vervolgens in de iconenbalk boven de bestanden op het tweede icoon van rechts: Maak nieuwe records. Er verschijnt nu een pop-up venster.
- 3. Vink achter *Toepassen op* 'Gemarkeerde bestanden' aan.
- 4. Kies bij *Entiteit* de betreffende entiteit uit het lijstje (b.v. als de digitale bestanden historische foto's zijn: Beeldmateriaal).
- 5. Bij *Kies formulier* hoef je geen keuze te maken: alleen het hoofdformulier is beschikbaar.
- 6. Kies bij *Selectie* voor: 'Ja, nieuwe selectie' (het voordeel is dat deze records dan even in een mapje bij elkaar gezet worden)
- 7. Vul in het veld *Selectie naam* een naam in, b.v. je eigen naam, of een aanduiding van het onderwerp
- 8. Vul in het veld *Selectie beschrijving* eventueel een toelichting in (niet verplicht)
- 9. Klik op *Volgende*
- 10. Nu verschijnt een nieuw venster: Bulkinvoer mapping selectie. Je kunt van dit formulier gebruik maken om alle velden die in alle records dezelfde invulling moeten krijgen, alvast in te vullen. Je hoeft dit dan alleen hier te doen, en niet meer in elk record afzonderlijk. Dit kan b.v. gelden voor Type beeldmateriaal (altijd een foto). Ga als volgt te werk: zet een vinkje voor Type beeldmateriaal; Kies in het veld Waarde voor Foto.
- 11. Doe dit voor alle gegevens die voor alle records gelden.

Let op: het veld Metadata moet je hierbij niet gebruiken. Dit gebruik je eventueel alleen voor het veld objectnummer. In het geval de bestandsnaam van de foto een uniek nummer of code is, die je ook als objectnummer wilt gebruiken in het record, kies je in het veld Metadata voor filename. De bestandsnaam van de digitale foto wordt dan ook het objectnummer van het record.

- 12. Scroll naar beneden als je alle velden die je wilt invullen hebt ingevuld en klik op Voltooien.
- 13. Wanneer de actie is uitgevoerd krijg je daar een melding van in het pop-up venster. In Collectiebeheer is nu een map geplaatst met records, waaraan de digitale afbeeldingen gekoppeld zijn.

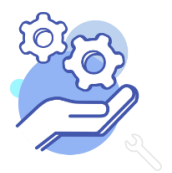

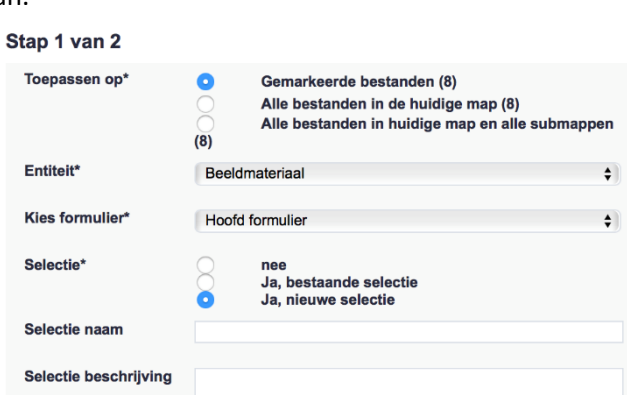

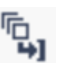

## **Brabant** Cloud

Gekoppelde records

 $\mathbf 0$  $\overline{0}$  $\overline{0}$